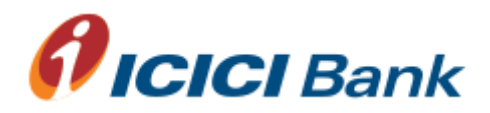

## Printer set-up for cheque printing using Internet Explorer 7 or 8

1. Following steps need to be followed before initiating printing process for the first time on Internet Explorer 7 or 8.

2. Following changes in existing printer properties will help to print the cheque in correct alignment.

3. Post completion of below activity you can start printing the cheques.

Step 1: User to check explorer version: select Help > About Internet Explorer and check the Internet Explorer version. It should be Internet Explorer 7 or 8

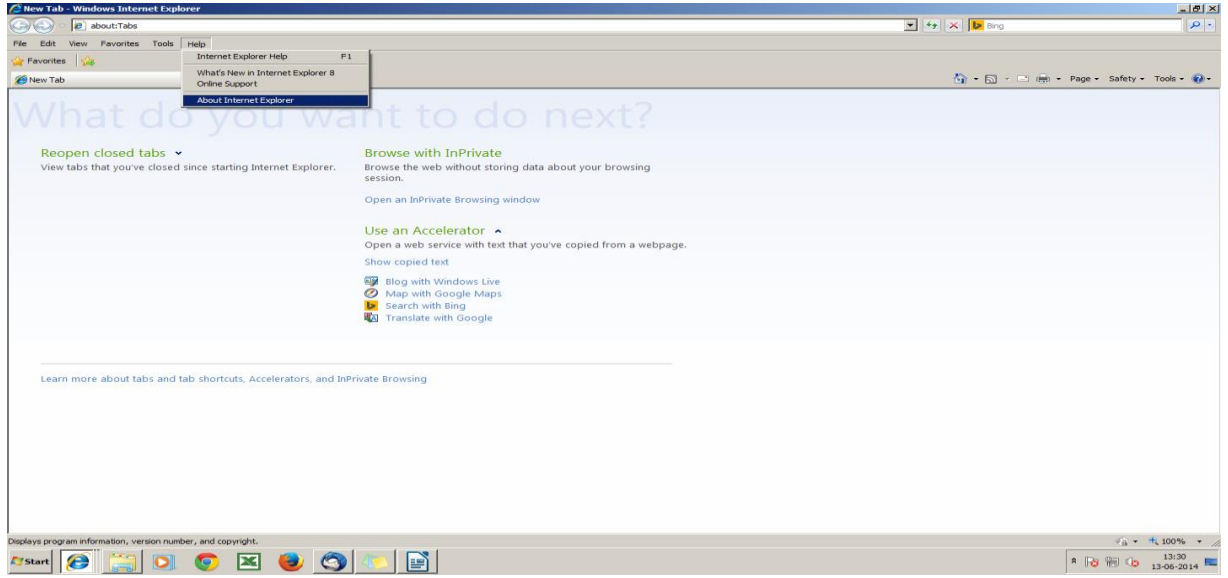

Step 2: Access Internet Explorer Page and go to page set up: select File > Page Set up.

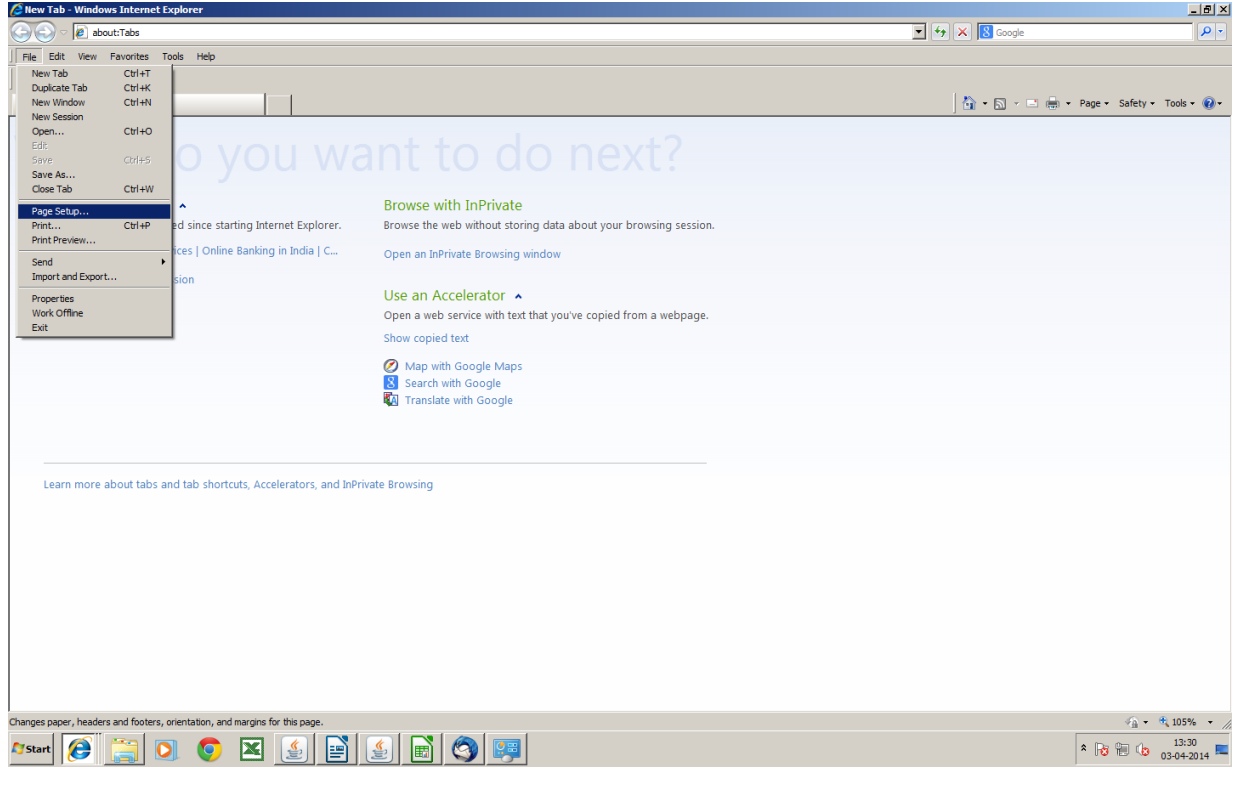

Step 3: In page setup, choose page size as 'letter' from drop down option. Post selection click on 'OK' button

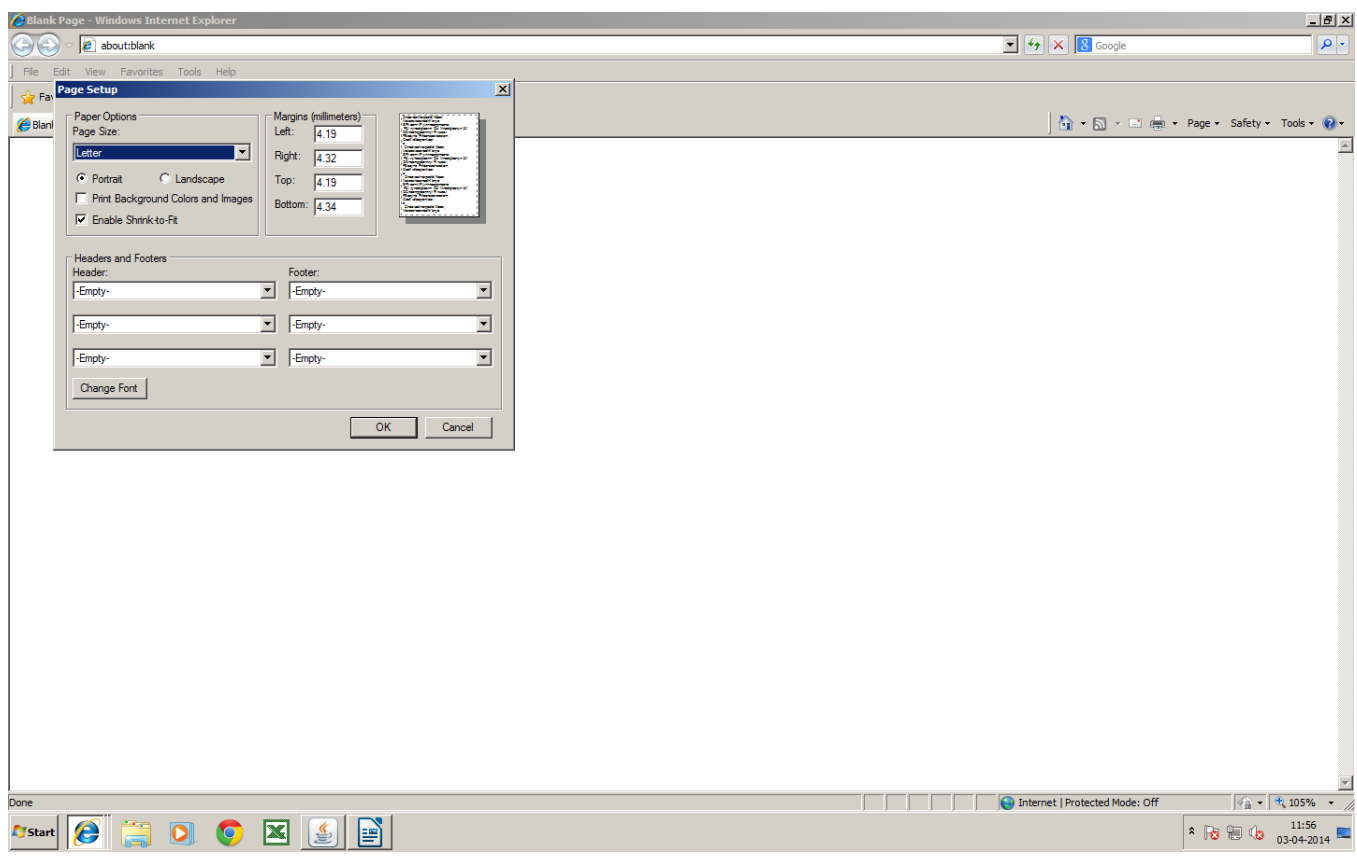

## Step 4: Go to Print: Select File > Print

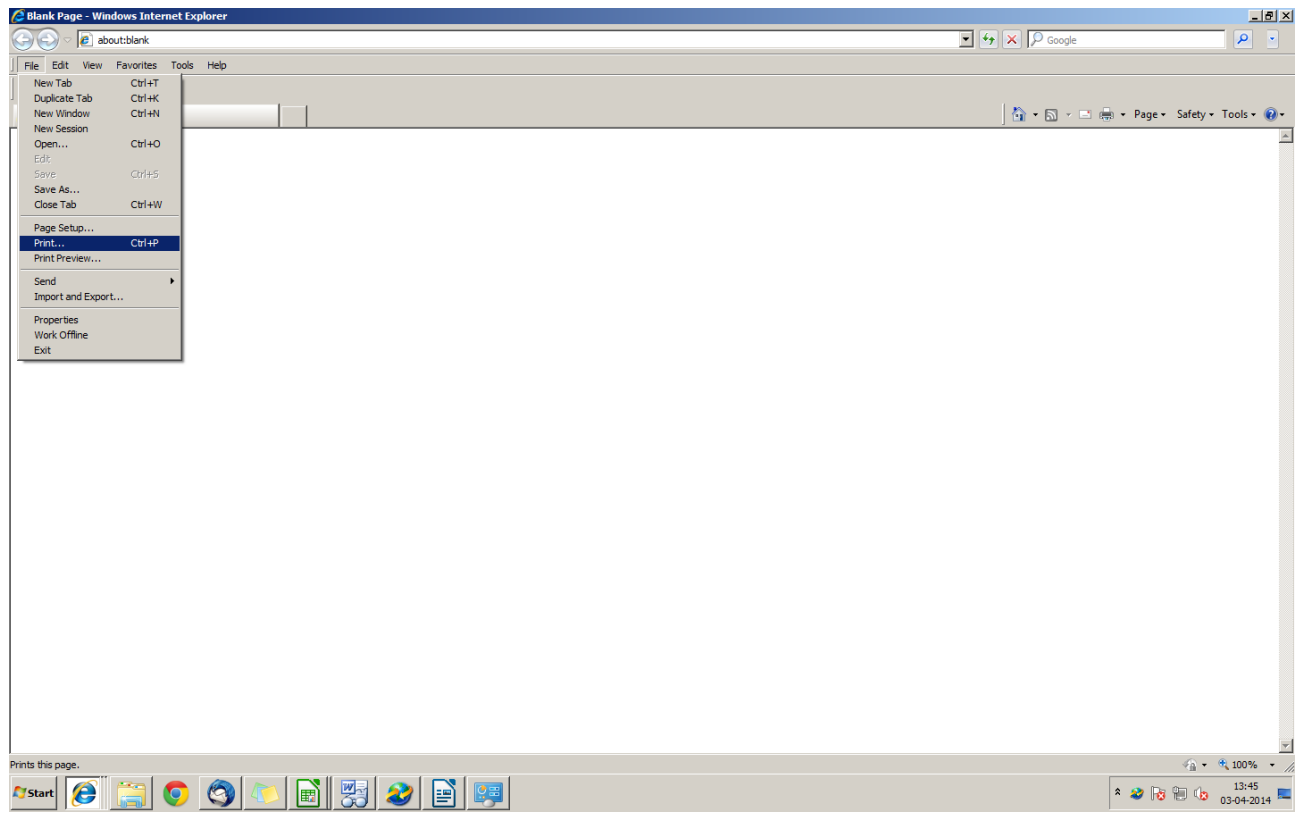

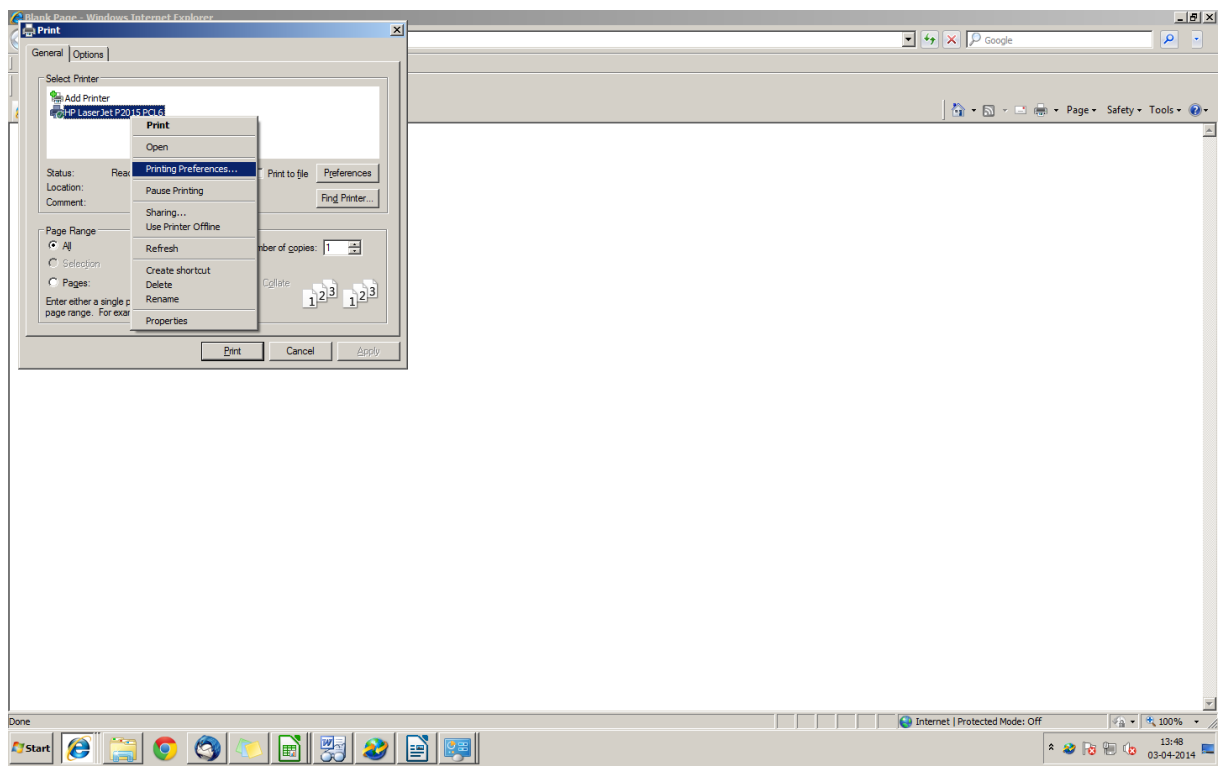

Step 5: Go to General tab > right click on desire printer and select 'Printing Preference' option

Step 6: In Printing Preference go to 'Paper Quality' tab and choose size is as 'Letter' from Paper Options. Post Selection Click on 'Apply' button and 'OK' button

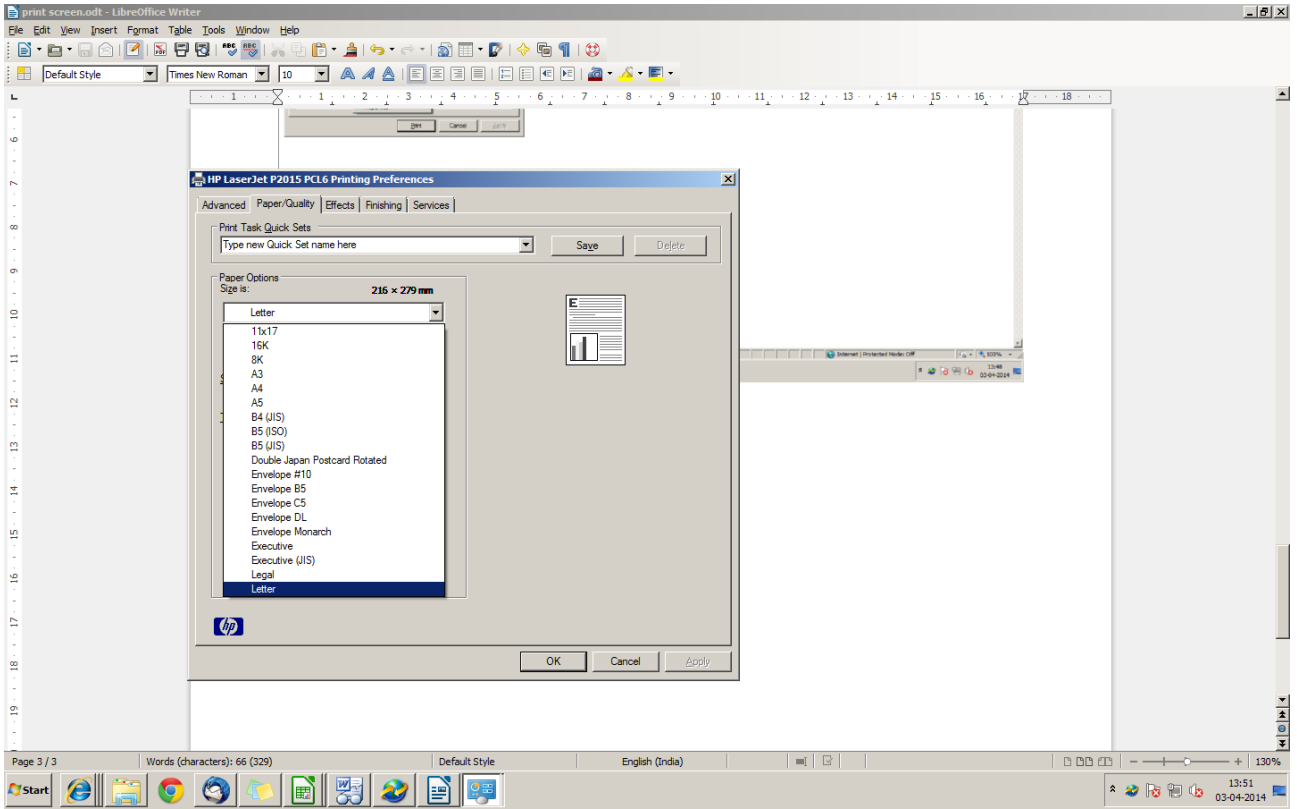

## Step 7: Go to Print: File > Print

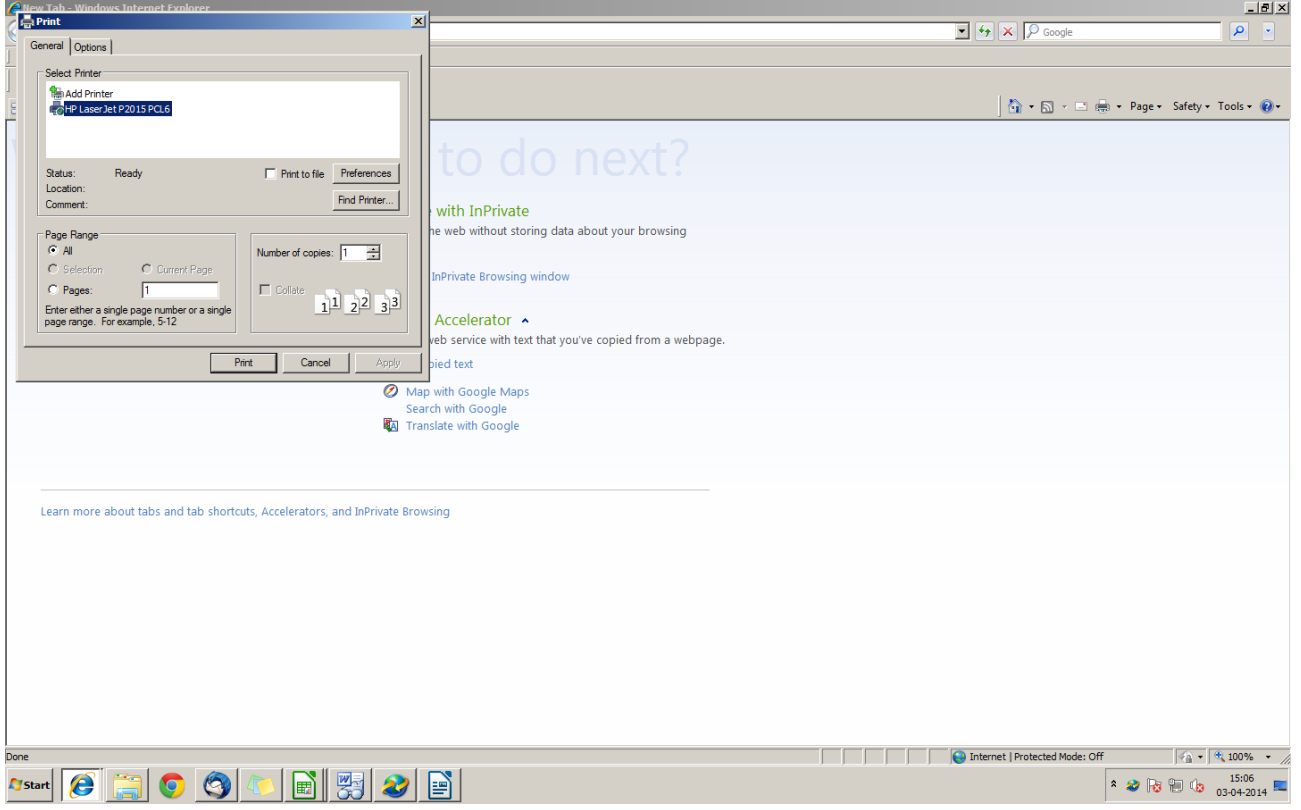

Step 8: Right click on printer and click on Properties.

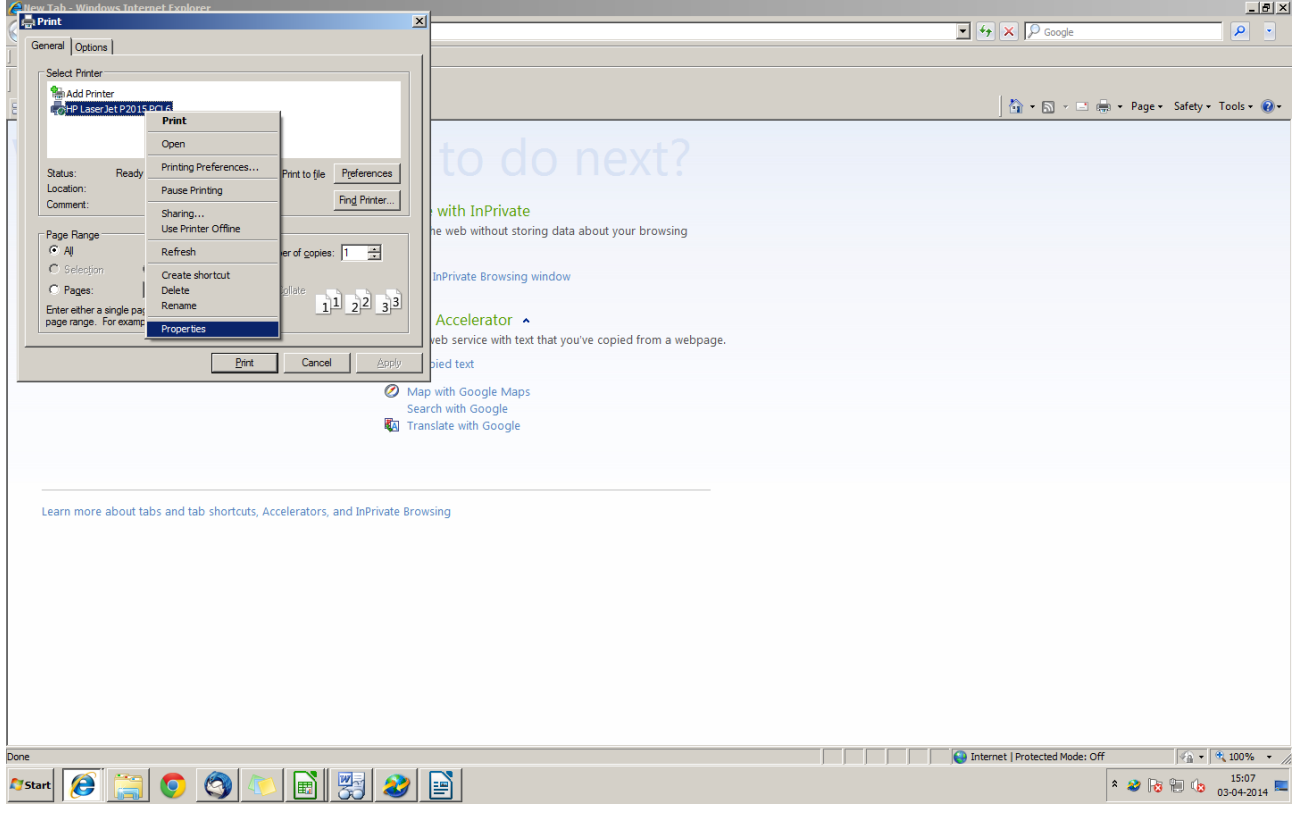

## Step 9: Go to 'Device Settings' tab

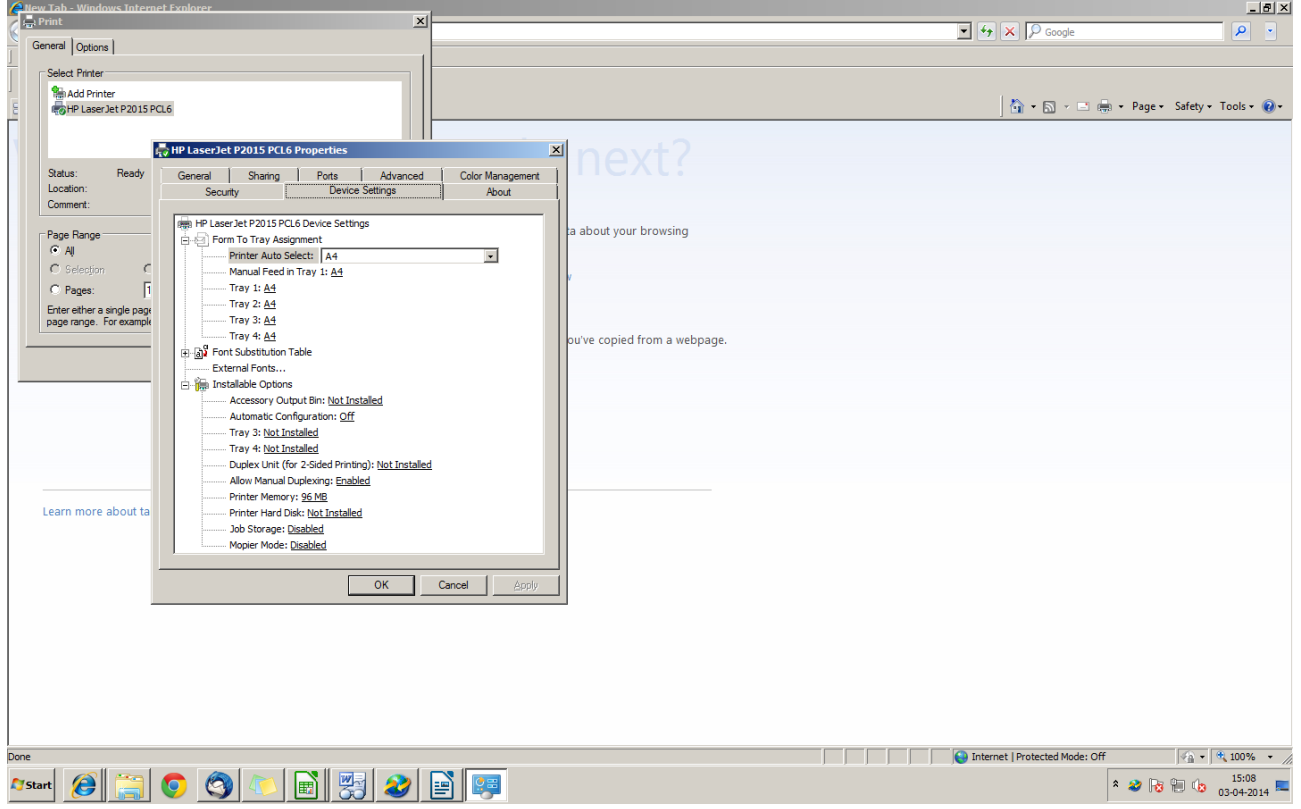

Step 10: In Device Settings tab, Choose 'Letter' from the 'Printer Auto Select' and 'Manual Feed in Tray' fields

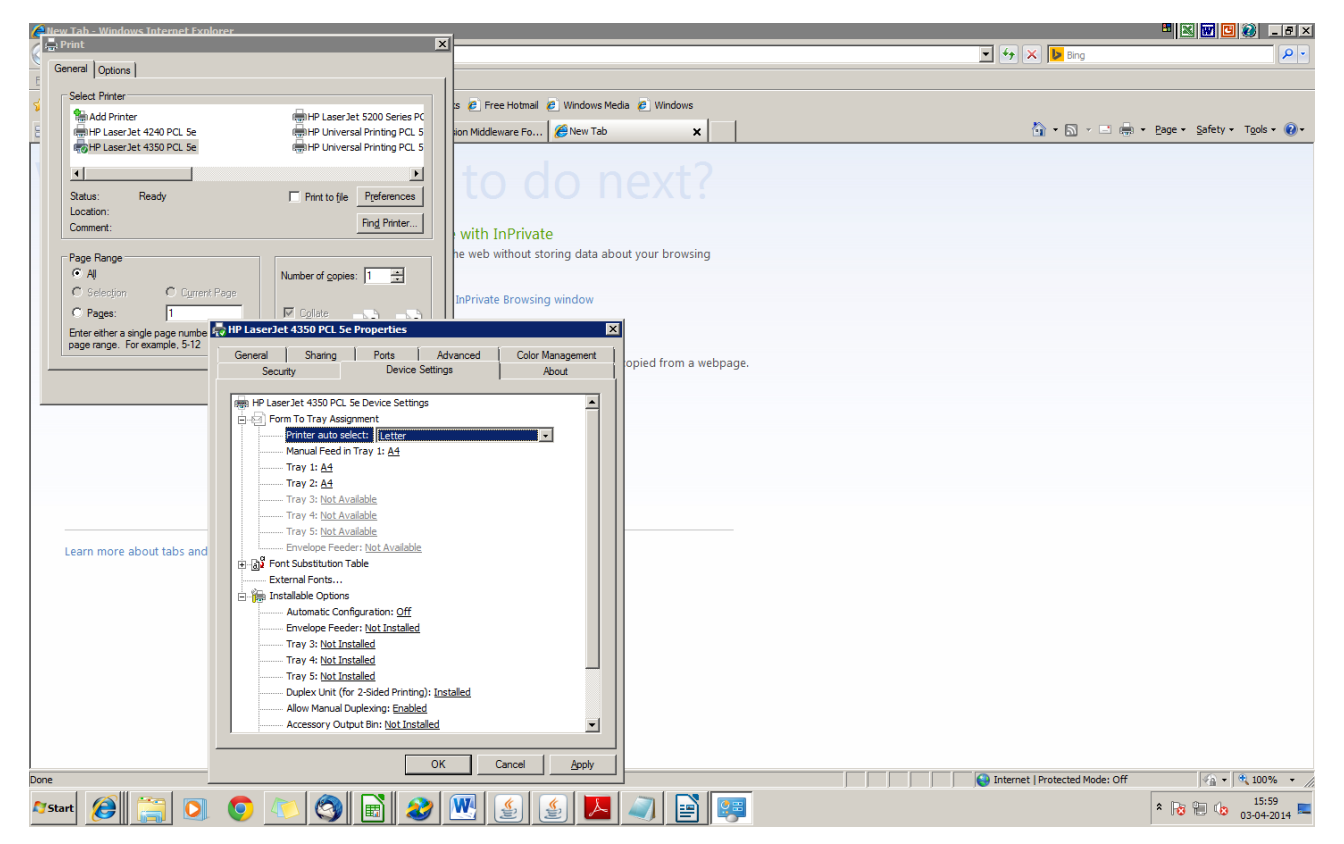

Step 11: In Device Settings tab, Choose 'Letter' from the 'Manual Feed in Tray' fields. And clicks on 'Apply' and 'OK' button

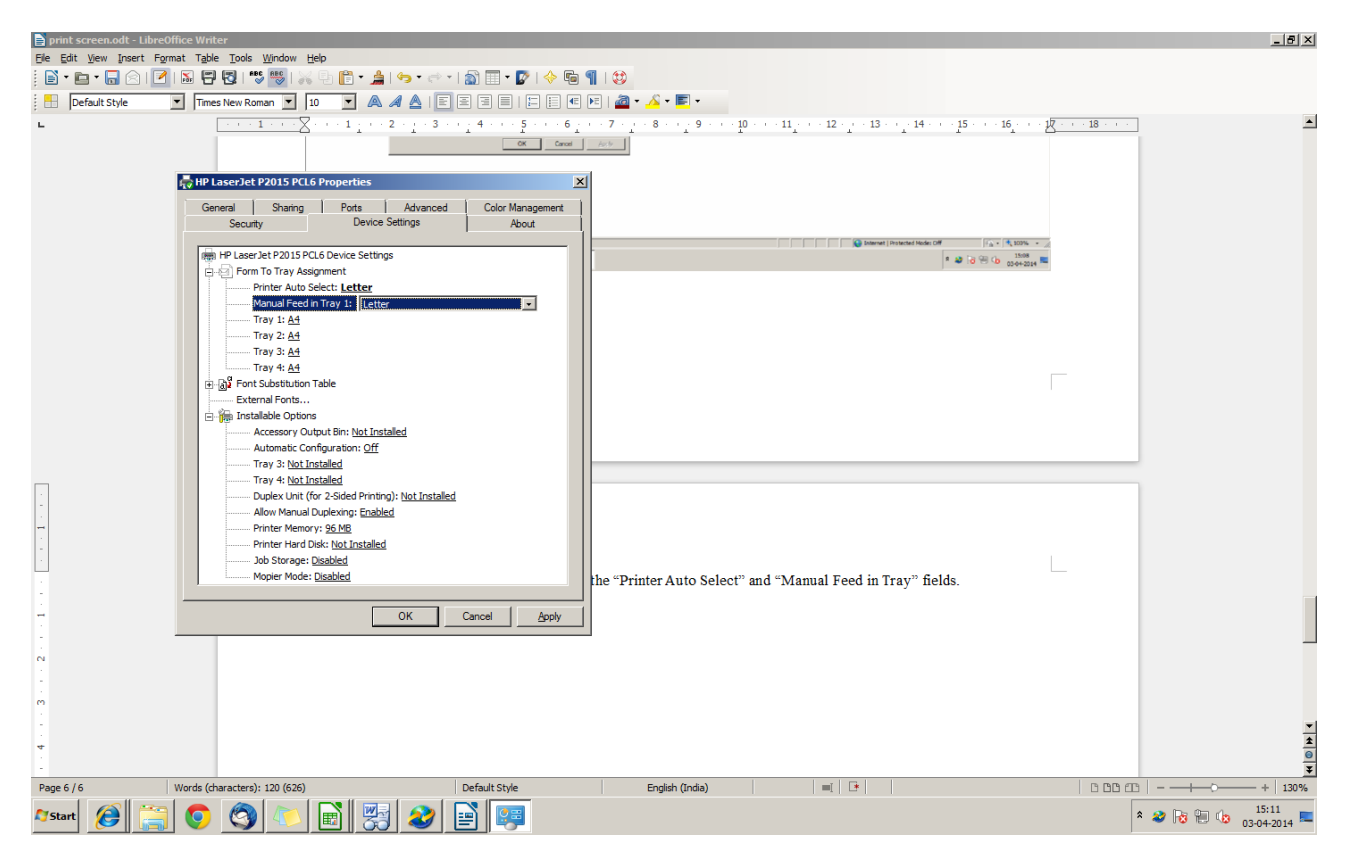

NOTES: For downloading Automate Setting for Internet based Cheque printer, kindly contact your RM or nearby Bank Branch